# **Γρήγορος Οδηγός Αναφοράς**

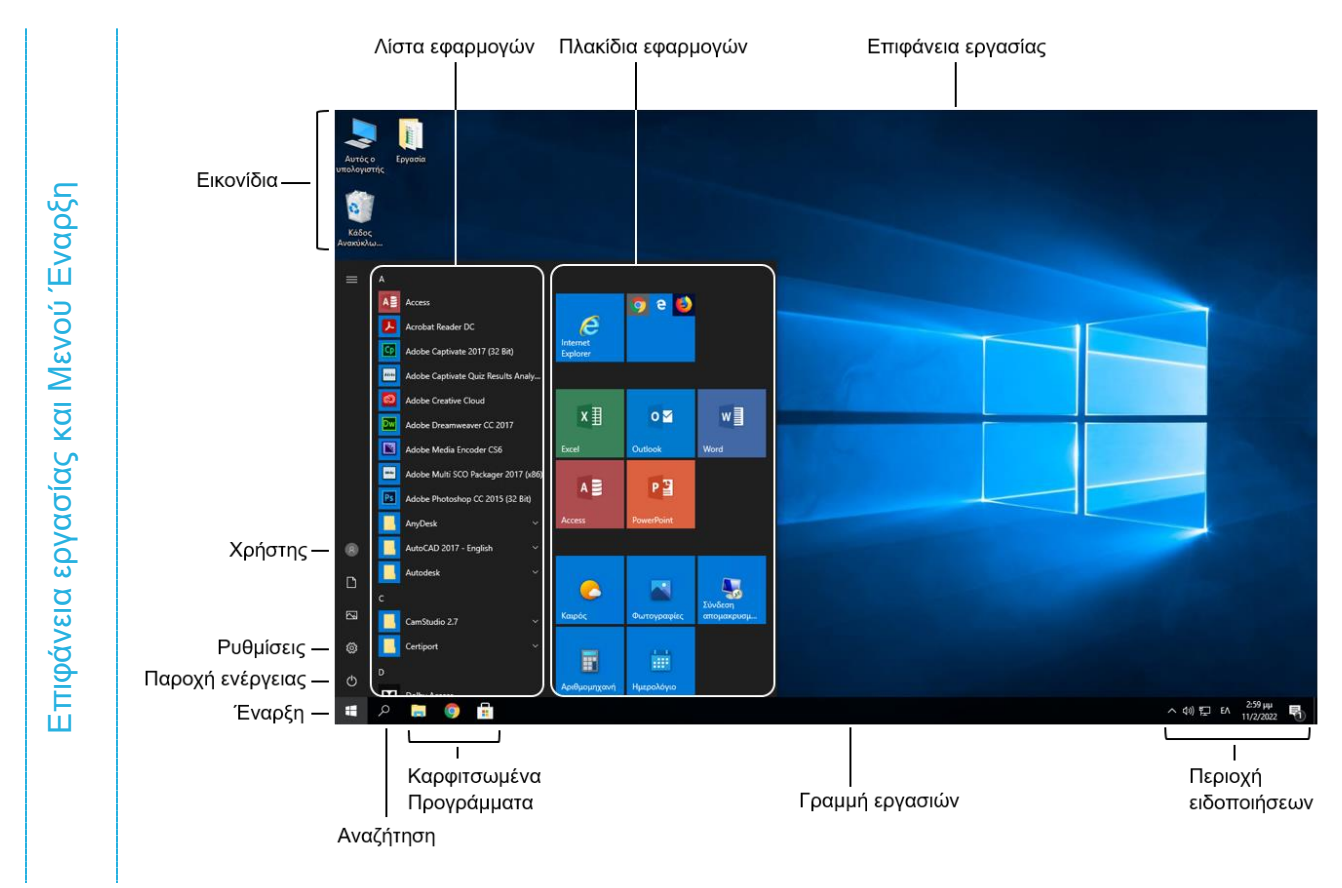

### **Συντομεύσεις πληκτρολογίου**

#### **Γενικά**

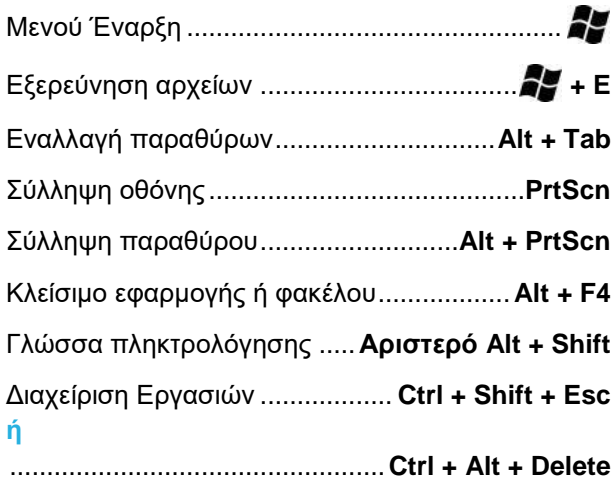

#### **Επεξεργασία**

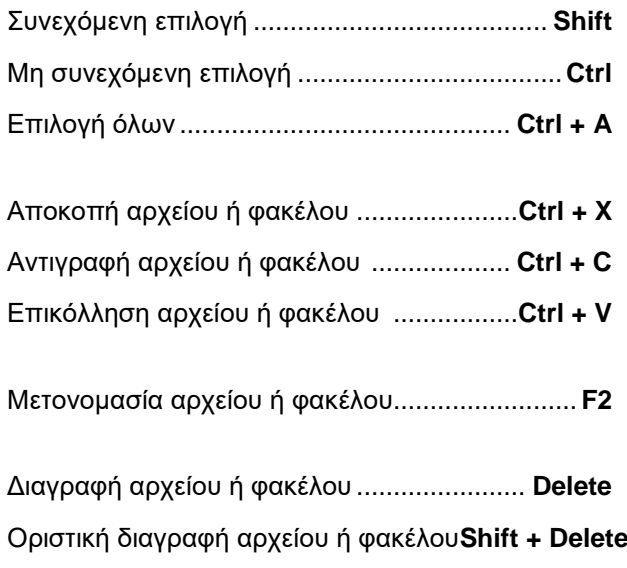

### **1.1. Βασικές Λειτουργίες και Ρυθμίσεις**

**(1.1.1.) Εκκίνηση Η/Υ:** Πατήστε το κουμπί **Παροχής ενέργειας (V)** του υπολογιστή και βεβαιωθείτε ότι είναι αναμμένη η οθόνη.

**(1.1.1.) Σύνδεση σε λογαριασμό χρήστη:** Κλικ στο αντίστοιχο εικονίδιο **χρήστη** και, εάν είναι απαραίτητο, πληκτρολογήστε τον κωδικό πρόσβασης στο πλαίσιο κειμένου και κλικ στο βέλος , **ή Enter**.

**(1.1.1.) Τερματισμός Η/Υ:** Κλικ στο μενού **Έναρξη** , κλικ στο κουμπί **Παροχή ενέργειας** και κλικ στο **Τερματισμός λειτουργίας**.

**(1.1.1.) Επανεκκίνηση Η/Υ:** Κλικ στο μενού **Έναρξη** , κλικ στο κουμπί **Παροχή ενέργειας Ο** και κλικ στο **Επανεκκίνηση** 

**(1.1.2.) Εμφάνιση βασικών πληροφοριών του Η/Υ:** Δεξί κλικ στο εικονίδιο **Αυτός ο υπολογιστής** στην επιφάνεια εργασίας και επιλέξτε **Ιδιότητες**, **ή** διπλό κλικ στο εικονίδιο **Αυτός ο υπολογιστής**, κλικ στην καρτέλα **Υπολογιστής**, ομάδα **Θέση** και κλικ στο εργαλείο **Ιδιότητες** . Στο παράθυρο **Σύστημα** εμφανίζονται πληροφορίες για την έκδοση του λειτουργικού συστήματος Windows, τον επεξεργαστή (CPU) και την εγκατεστημένη μνήμη (RAM).

**(1.1.2.) Εμφάνιση πληροφοριών για το χώρο στον τοπικό δίσκο:** Διπλό κλικ στο εικονίδιο **Αυτός ο υπολογιστής** στην επιφάνεια εργασίας, στην ομάδα **Συσκευές και μονάδες δίσκου** δεξί κλικ στο **Τοπικός δίσκος (C:)** και επιλέξτε **Ιδιότητες**. Στο π.δ. **Ιδιότητες: Τοπικός δίσκος (C:)**  εμφανίζονται πληροφορίες για το **Δεσμευμένο χώρο** , τον **Ελεύθερο χώρο** και τη συνολική **Χωρητικότητα** του δίσκου.

**(1.1.2.) Εμφάνιση πληροφοριών στοιχείου (αρχείο ή φάκελος):** Δεξί κλικ στο αρχείο ή φάκελο και επιλέξτε **Ιδιότητες**. Στο π.δ. **Ιδιότητες** εμφανίζονται πληροφορίες για τη **Θέση**, το **Μέγεθος**, το τι **Περιέχει** (για φάκελο) καθώς και τα **Χαρακτηριστικά Μόνο για ανάγνωση** και **Κρυφό** που μπορείτε να

ενεργοποιήσετε ή να απενεργοποιήσετε από το κατάλληλο πλαίσιο ελέγχου.

**(1.1.3.) Ρύθμιση Ημερομηνίας Και Ώρας:** Στη γραμμή εργασιών, δεξί κλικ στην ένδειξη ημερομηνίας και ώρας <sup>1.53 μμ</sup>ι και επιλέξτε **Ρύθμιση ημερομηνίας/ώρας**. Στο παράθυρο **Ρυθμίσεις**, σελίδα **Ημερομηνία και ώρα** απενεργοποιήστε την **Αυτόματη ρύθμιση ώρας**  $\rightarrow$  → **ε** και κλικ στο κουμπί **Αλλαγή**. Στο π.δ. **Αλλαγή ημερομηνίας και ώρας**, κάντε τις απαραίτητες αλλαγές στις λίστες για **Ημερομηνία** και στις λίστες για **Ώρα** και πατήστε το κουμπί **Αλλαγή**.

**(1.1.4.) Ρύθμιση Έντασης Ήχου:** Στην περιοχή ειδοποιήσεων της γραμμής εργασιών, κλικ στο εικονίδιο **ήχου** και σύρετε τη ράβδο κύλισης για να αυξομειώσετε την ένταση, **ή** κάντε κλικ στο **Εναλλαγή σίγασης** για να εφαρμόσετε ή να καταργήσετε τη σίγαση.

**(1.1.4.) Ρύθμιση Ανάλυσης Οθόνης:** Δεξί κλικ σε κενό σημείο της επιφάνειας εργασίας και επιλέξτε **Ρυθμίσεις οθόνης** . Στο παράθυρο **Ρυθμίσεις**, σελίδα **Οθόνη**, κλικ στη λίστα του εργαλείου **Ανάλυση** και επιλέξτε την κατάλληλη ανάλυση οθόνης. Στο παράθυρο επιβεβαίωσης, πατήστε το κουμπί **Διατήρηση αλλαγών**.

**(1.1.4.) Ρύθμιση Φόντου της επιφάνειας εργασίας:** Δεξί κλικ σε κενό σημείο της επιφάνειας εργασίας και επιλέξτε **Εξατομίκευση <mark>τ4</mark> Στο παράθυρο Ρυθμίσεις**, σελίδα **Φόντο**, κλικ στη λίστα **Φόντο** και επιλέξτε το είδος φόντου:

• **Εικόνα** και κλικ στο κουμπί **Αναζήτηση** για να επιλέξετε την εικόνα που θέλετε και κλικ στη λίστα **Επιλογή προσαρμογής** για να επιλέξετε το είδος προσαρμογής της εικόνας στην οθόνη σας.

• **Αμιγές χρώμα** και κλικ σε κάποιο χρώμα της ομάδας **Επιλέξτε χρώμα φόντου**.

• **Παρουσίαση** και κλικ στο κουμπί **Αναζήτηση** για να επιλέξετε το φάκελο με τις εικόνες που θέλετε να εναλλάσσονται.

### **Microsoft® Windows 10**

## **LABTECH**

**(1.1.5.) Χρήση Προφύλαξης Οθόνης:** Δεξί κλικ σε κενό σημείο της επιφάνειας εργασίας και επιλέξτε **Εξατομίκευση** . Στο παράθυρο **Ρυθμίσεις**, κλικ στη σελίδα **Οθόνη κλειδώματος - Και κλικ στο Ρυθμίσεις προφύλαξης οθόνης**. Στο π.δ. **Ρυθμίσεις προφύλαξης οθόνης**, κλικ στη λίστα **Προφύλαξη οθόνης** και επιλέξτε ένα στυλ, πληκτρολογήστε τα λεπτά στο πλαίσιο **Αναμονή:** και, εάν είναι απαραίτητο, ενεργοποιήστε το πλαίσιο ελέγχου **Στην επιστροφή, εμφάνιση της οθόνης σύνδεσης** και πατήστε το κουμπί **ΟΚ**.

**(1.1.6.) Εναλλαγή Γλώσσας Πληκτρολογίου:** Στη γραμμή εργασιών, κλικ στην **ένδειξη γλώσσας** και κλικ στη γλώσσα με την οποία θέλετε να πληκτρολογήσετε, **ή Αριστερό Alt + Shift**.

### **1.2. Επιφάνεια Εργασίας**

**(1.2.1.) Μενού Έναρξη:** Είναι η κύρια πύλη στα προγράμματα, τους φακέλους και τις ρυθμίσεις του ηλεκτρονικού σας υπολογιστή.

**(1.2.1.) Γραμμή Εργασιών: Εμφανίζεται στο κάτω μέρος της οθόνης και είναι ορατή σχεδόν πάντοτε. Έχει τρία κύρια τμήματα:**

• **Το κουμπί Έναρξη.**

• **Το μεσαίο τμήμα, στο οποίο εμφανίζονται τα προγράμματα που είναι καρφιτσωμένα στην γραμμή εργασιών, καθώς και τα προγράμματα και αρχεία που έχετε ανοικτά και δίνεται η δυνατότητα γρήγορης εναλλαγής μεταξύ τους.**

• **Την περιοχή ειδοποιήσεων.**

**(1.2.1.) Επιφάνεια εργασίας:** Είναι η κύρια περιοχή της οθόνης που βλέπετε όταν ενεργοποιήσετε τον υπολογιστή και συνδεθείτε στα Windows. Εκεί εμφανίζονται τα προγράμματα ή οι φάκελοι που ανοίγετε. Μπορείτε επίσης να τοποθετήσετε εικονίδια στην επιφάνεια εργασίας.

#### **(1.2.1.) Εικονίδια:**

- **Κάδος ανακύκλωσης**
- **Φάκελοι**
- **Συντόμευση**
- **Αρχεία**

**(1.1.7.) Σύλληψη Περιεχομένων της Οθόνης:** Με τη σύλληψη της εικόνας της οθόνης, ένα αντίγραφο της εικόνας δημιουργείται στο Πρόχειρο των Windows (Clipboard), το οποίο στη συνέχεια μπορείτε να επικολλήσετε σε κάποια εφαρμογή με δυνατότητα επεξεργασίας εικόνας (π.χ.

Ζωγραφική, Word, I. PowerPoint, κλπ.):

• Πλήκτρο **PrtScn** για τα περιεχόμενα όλης της οθόνης

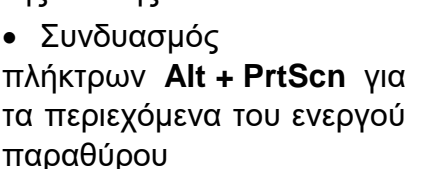

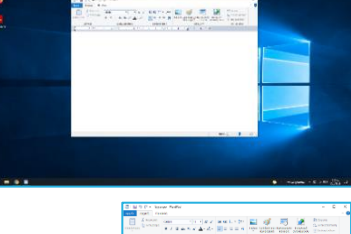

**(1.2.2.) Άνοιγμα εφαρμογής από το Μενού Έναρξη:** Κλικ στο **Μενού Έναρξη**, χρησιμοποιήστε τη ράβδο κύλισης για να την εντοπίσετε (εάν είναι απαραίτητο) και κλικ στο όνομά της.

• Οι **εφαρμογές Σημειωματάριο** , **WordPad** και **Ζωγραφική** βρίσκονται στο φάκελο **Βοηθήματα των Windows**.

**(1.2.2.) Κλείσιμο εφαρμογής:** Κλικ στο **Μενού Αρχείο** και επιλέξτε **Έξοδος**, **ή** κλικ στο κουμπί **Κλείσιμο** από τα κουμπιά ελέγχου παραθύρου, **ή Alt + F4**.

**(1.2.3.) Άνοιγμα ενός στοιχείου από την επιφάνεια εργασίας ή από άλλο φάκελο:** Εντοπίστε το αντικείμενο στην επιφάνεια εργασίας ή στο φάκελο και διπλό κλικ επάνω του, **ή** δεξί κλικ επάνω του και επιλέξτε **Άνοιγμα**.

**(1.2.3.) Άνοιγμα ενός αρχείου από παράθυρο εφαρμογής:** Ανοίξτε την εφαρμογή, κλικ στο μενού **Αρχείο** και επιλέξτε **Άνοιγμα**. Στο π.δ. **Άνοιγμα**, μεταβείτε στο φάκελο όπου είναι αποθηκευμένο το αρχείο, επιλέξτε το και πατήστε το κουμπί **Άνοιγμα**.

## **LABTECH**

## **Microsoft® Windows 10**

**(1.2.4.) Συντόμευση:** Είναι η **σύνδεση** E σε ένα στοιχείο (όπως ένα αρχείο, ένας φάκελος ή ένα πρόγραμμα) του υπολογιστή για εύκολη και γρήγορη πρόσβαση σε αυτό. Διακρίνεται από ένα βέλος στο εικονίδιό του.

**(1.2.4.) Δημιουργία εικονιδίου συντόμευσης αποθηκευτικού μέσου προς την επιφάνεια εργασίας:** Μεταβείτε στο φάκελο **Αυτός ο υπολογιστής**, δεξί κλικ στο αποθηκευτικό μέσο και επιλέξτε **Δημιουργία συντόμευσης**. Στο π.δ. **Συντόμευση** που ενημερώνει ότι η συντόμευση θα δημιουργηθεί στην επιφάνεια εργασίας πατήστε το κουμπί **Ναι**.

**(1.2.4.) Δημιουργία εικονιδίου συντόμευσης από φάκελο ή αρχείο προς την επιφάνεια εργασίας:** Δεξί κλικ στο φάκελο ή το αρχείο, επιλέξτε **Αποστολή προς…** και κλικ στο **Επιφάνεια εργασίας (δημιουργία συντόμευσης)** .

**(1.2.4.) Δημιουργία εικονιδίου συντόμευσης από εφαρμογή:** Κλικ στο κουμπί **Αναζήτηση** της γραμμής εργασιών για να εντοπίσετε τη διαδρομή της εφαρμογής, πληκτρολογήστε την εφαρμογή (mspaint.exe για Ζωγραφική, calc.exe για Αριθμομηχανή, notepad.exe για Σημειωματάριο), δεξί κλικ στο αποτέλεσμα της αναζήτησης και επιλέξτε **Άνοιγμα θέσης αρχείου**. Στο παράθυρο του φακέλου, δεξί κλικ στο εικονίδιο της εφαρμογής, επιλέξτε **Αποστολή προς…** και κλικ στο **Επιφάνεια εργασίας (δημιουργία συντόμευσης)** .

**(1.2.4.) Διαγραφή εικονιδίου συντόμευσης:** Δεξί κλικ στο εικονίδιο συντόμευσης και επιλέξτε **Διαγραφή**, **ή** επιλέξτε το εικονίδιο και **Delete**. Στο π.δ. **Διαγραφή συντόμευσης** για τη μετακίνησή του στον Κάδο Ανακύκλωσης πατήστε το κουμπί **Ναι**.

### **1.3. Παράθυρα**

#### **(1.3.1.) Είδη παραθύρων:**

• **Παράθυρο Φακέλου / Εξερεύνηση αρχείων:** Περιέχει υποφακέλους και αρχεία. Στη γραμμή εργασιών, κλικ στο εικονίδιο του φακέλου **Εξερεύνηση αρχείων** , **ή + Ε**.

• **Παράθυρο Εφαρμογής**

• **Παράθυρο Διαλόγου:** Δίνει πληροφορίες και επιτρέπει την εισαγωγή ή επιλογή ρυθμίσεων από το χρήστη.

#### **(1.3.1.) Στοιχεία παραθύρων:**

• **Γραμμή τίτλου:** εμφανίζει το όνομα του αρχείου/φακέλου/εφαρμογής και περιέχει στη δεξιά άκρη τα κουμπιά ελαχιστοποίησης, μεγιστοποίησης / επαναφοράς κάτω και κλεισίματος του παραθύρου.

• **Γραμμή μενού / Κορδέλα:** περιέχει εργαλεία για την εκκίνηση των διαφόρων λειτουργιών της εφαρμογής/φακέλου.

• **Γραμμή κατάστασης:** εμφανίζει τις πληροφορίες που απευθύνονται στους χρήστες.

• **Γραμμή (ράβδος) κύλισης:** χρησιμοποιείται για την εμφάνιση των πληροφοριών που δεν χωράνε στο παράθυρο της εφαρμογής. Μπορεί να υπάρχει οριζόντια ή/και κάθετη γραμμή κύλισης.

(1.3.2.) Μεγιστοποίηση παραθύρων: Κλικ στο κουμπί **Μεγιστοποίηση** της γραμμής τίτλου, **ή** διπλό κλικ στη γραμμή τίτλου. Το μεγιστοποιημένο παράθυρο καταλαμβάνει όλη την επιφάνεια εργασίας και δεν μπορείτε να αλλάξετε το μέγεθός του ή να το μετακινήσετε.

(1.3.2.) Επαναφορά κάτω παραθύρων: Κλικ στο κουμπί **Επαναφορά κάτω** της γραμμής τίτλου, **ή** διπλό κλικ στη γραμμή τίτλου. Το παράθυρο σε κατάσταση επαναφοράς καταλαμβάνει μέρος της επιφάνειας εργασίας και μπορείτε να αλλάξετε το μέγεθός του ή να το μετακινήσετε.

## **Microsoft® Windows 10**

**(1.3.2.) Ελαχιστοποίηση παραθύρων:** Κλικ στο κουμπί **Ελαχιστοποίηση** της γραμμής τίτλου. Από το ελαχιστοποιημένο παράθυρο φαίνεται μόνο στη γραμμή εργασιών το κουμπί του με μία γαλάζια οριζόντια γραμμή στο κάτω μέρος του .

**(1.3.2.) Αλλαγή μεγέθους παραθύρων:** Σε κατάσταση επαναφοράς κάτω, πατημένο κλικ σε οποιαδήποτε άκρη του παραθύρου και σύρετε ώστε να μειώσετε ή να αυξήσετε το μέγεθός του.

**(1.3.2.) Μετακίνηση παραθύρων:** Σε κατάσταση επαναφοράς κάτω, πατημένο κλικ στη γραμμή τίτλου του παραθύρου και σύρετέ το στη νέα θέση.

**1.4. Δομή φακέλων και αρχείων**

**(1.4.1.) Ιεραρχική δομή φακέλων:** Στο παράθυρο περιήγησης ενός φακέλου εμφανίζεται η λίστα φακέλων.

• Κλικ στο κουμπί **ανάπτυξης** ενός φακέλου για να Letters εμφανιστούν οι υποφάκελοί  $\overline{\phantom{a}}$ CustomerLetters του.

• Κλικ στο κουμπί **σύμπτυξης** ενός φακέλου για να κρυφτούν οι υποφάκελοί του.

• Κλικ στο όνομα κάποιου φακέλου στο παράθυρο περιήγησης για να μεταβείτε σε αυτόν, δηλαδή να εμφανιστούν στο δεξί μέρος του παραθύρου οι φάκελοι και τα αρχεία που περιέχει.

**(1.4.2.) Οδηγοί / Μέσα Αποθήκευσης:** Όλοι οι φάκελοι και τα αρχεία που δημιουργούνται στον υπολογιστή πρέπει να αποθηκευτούν σε κάποια **συσκευή αποθήκευσης**, όπως:

- **Σκληρός (τοπικός) δίσκος**
- **DVD-R/W**
- **Θέσεις δικτύου**
- **Flash Disks**

Μεταβείτε στο φάκελο **Ο υπολογιστής μου** για να τα εντοπίσετε.

**(1.3.2.) Κλείσιμο παραθύρων:** Κλικ στο κουμπί **Κλείσιμο** της γραμμής τίτλου, **ή Alt + F4**.

**(1.3.3.) Εναλλαγή μεταξύ ανοικτών παραθύρων:** Κλικ στο αντίστοιχο παράθυρο για να γίνει ενεργό, **ή** κλικ στο κουμπί του παραθύρου στην γραμμή εργασιών, **ή Alt + Tab**.

**(1.3.4.) Ταξινόμηση περιεχομένων παραθύρων φακέλων:** Δεξί κλικ σε κενό σημείο του φακέλου, κλικ στο **Ταξινόμηση κατά**, **ή** κλικ στην καρτέλα **Προβολή**, ομάδα **Τρέχουσα προβολή**, κλικ στο εργαλείο **Ταξινόμηση κατά** και επιλέξτε ως προς τι θέλετε να ταξινομήσετε και αν η ταξινόμηση είναι σε **Αύξουσα σειρά ή Φθίνουσα σειρά**.

#### **(1.4.2.) Πλοήγηση μεταξύ φακέλων:**  $\leftarrow$   $\rightarrow$   $\rightsquigarrow$   $\rightsquigarrow$

• Κουμπιά **Πίσω σε...** ← και **Εμπρός σε...** για να επαναλάβετε τη διαδρομή που έχετε ακολουθήσει.

- Λίστα **Πρόσφατες θέσεις** για να μεταβείτε σε οποιοδήποτε σημείο έχετε επισκεφθεί από αυτό το παράθυρο.
- Κουμπί **Προς τα επάνω, στο...** για να μεταβείτε στο φάκελο που περιέχει το φάκελο όπου βρισκόσαστε.

Windows10 > Letters > CustomerLetters >

• Με τη **γραμμή Διεύθυνσης** μπορείτε να μεταβείτε σε υποφακέλους ή σε προηγούμενους φακέλους κάνοντας κλικ στα βελάκι που εμφανίζεται μεταξύ των φακέλων κι επιλέγοντας τη θέση.

• Από τη λίστα **Προηγούμενες θέσεις** εμφανίζονται οι διευθύνσεις των φακέλων που έχετε επισκεφθεί.

**(1.4.3.) Δομή ονόματος των αρχείων:** Κάθε αρχείο έχει ένα **όνομα** που υποδηλώνει τα περιεχόμενα του και το **είδος / μορφότυπό** του, δηλαδή από ποια εφαρμογή μπορεί να γίνει η επεξεργασία του. Το είδος δηλώνεται από μια επέκταση συνήθως 3ψήφια (π.χ. .txt) ή 4ψήφια (π.χ. .docx). Το όνομα του αρχείου χωρίζεται από την επέκταση με μια τελεία.

## **LABTECH**

## **Microsoft® Windows 10**

#### **(1.4.3.) Συνήθεις τύποι αρχείων:**

- **Βάση δεδομένων:** \*.mdb, \*.accdb
- **Βίντεο:** \*.mpg, \*.mpeg, \*.avi, \*.mov, \*.wmv
- **Εικόνα:** \*.tif, \*.jpg, \*.jpeg, \*.gif, \*.bmp
- **Επεξεργασία κειμένου:** \*.doc, \*.docx, \*.rtf, \*.txt, \*.pdf
- **Εφαρμογή:** \*.exe,\*.bat, \*.pif

### **1.5. Διαχείριση φακέλων και αρχείων**

**(1.5.1.) Δημιουργία φακέλου:** Δεξί κλικ σε κενό σημείο (σε οποιοδήποτε φάκελο ή στην επιφάνεια εργασίας), κλικ στο **Δημιουργία** και κλικ στο **Φάκελος** , **ή** σε ανοιχτό φάκελο, κλικ στην καρτέλα **Αρχική**, ομάδα **Νέο** και κλικ στο εργαλείο **Νέος φάκελος** . Πληκτρολογήστε το όνομα και πατήστε **Enter**, **ή** κλικ σε κενό σημείο.

**(1.5.2.) Μετονομασία φακέλων, αρχείων:** Δεξί κλικ επάνω στο φάκελο ή το αρχείο και επιλέξτε **Μετονομασία**, **ή** σε ανοιχτό φάκελο, επιλέξτε το φάκελο ή το αρχείο, κλικ στην καρτέλα **Αρχική**, ομάδα **Οργάνωση** και κλικ στο εργαλείο **Μετονομασία** , **ή F2**. Πληκτρολογήστε το νέο όνομα και πατήστε **Enter**, **ή** κλικ σε κενό σημείο.

**(1.5.3.) Επιλογή ενός αντικειμένου:** Κλικ στο εικονίδιο του αντικειμένου (φάκελο ή αρχείο).

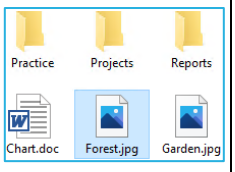

**(1.5.3.) Επιλογή πολλών συνεχόμενων αντικειμένων:** Κλικ στο πρώτο εικονίδιο, κρατήστε πατημένο το **Shift**, κλικ στο τελευταίο εικονίδιο και αφήστε το **Shift**.

Practice Projects Reports  $w =$ N Chart.do Forest.jpg

**(1.5.3.) Επιλογή πολλών μη συνεχόμενων αντικειμένων:** Κλικ στο πρώτο εικονίδιο, κρατήστε Practice πατημένο το **Ctrl**, κλικ σε  $W =$ κάθε επόμενο εικονίδιο και Chart.do αφήστε το **Ctrl**.

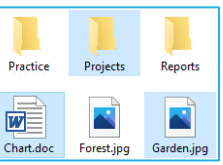

- **Ήχος:** \*.wav, \*.mp3, \*.wma, \*.cda
- **Ιστοσελίδα:** \*.html, \*.htm, \*.mhtl, \*.mht
- **Παρουσιάσεις:** \*.ppt, \*.pptx
- **Προσωρινά αρχεία:** \*.tmp
- **Συμπιεσμένο:** \*.zip, \*.rar
- **Υπολογιστικό φύλλο:** \*.xls, \*.xlsx

#### **(1.5.3.) Επιλογή όλων των αντικειμένων:**

Σε ανοιχτό φάκελο, κλικ στην καρτέλα **Αρχική**, ομάδα **Επιλογή** και κλικ στο εργαλείο **Επιλογή όλων** , **ή Ctrl + A**.

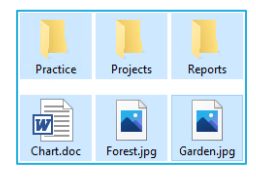

**(1.5.4.) Μετακίνηση αρχείων, φακέλων:** Επιλέξτε τα αντικείμενα, κλικ στην καρτέλα **Αρχική**, ομάδα **Πρόχειρο** και κλικ στο εργαλείο **Αποκοπή** , **ή** δεξί κλικ και επιλέξτε **Αποκοπή**, **ή Ctrl + X**. Μεταβείτε στη νέα θέση, κλικ στην καρτέλα **Αρχική**, ομάδα **Πρόχειρο** και κλικ στο εργαλείο **Επικόλληση**  , **ή** δεξί κλικ και επιλέξτε **Επικόλληση**, **ή Ctrl + V**. Εναλλακτικά, σύρετε και αποθέστε τα αντικείμενα.

**(1.5.5.) Αντιγραφή αρχείων, φακέλων:** Επιλέξτε τα αντικείμενα, κλικ στην καρτέλα **Αρχική**, ομάδα **Πρόχειρο** και κλικ στο εργαλείο **Αντιγραφή** , **ή** δεξί κλικ και επιλέξτε **Αντιγραφή**, **ή Ctrl + C**. Μεταβείτε στη νέα θέση, κλικ στην καρτέλα **Αρχική**, ομάδα **Πρόχειρο** και κλικ στο εργαλείο **Επικόλληση** , **ή** δεξί κλικ και επιλέξτε **Επικόλληση**, **ή Ctrl + V**. **Εναλλακτικά**, σύρετε και αποθέστε τα αντικείμενα, κρατώντας πατημένο το **Ctrl**.

**(1.5.6.) Διαγραφή αρχείων, φακέλων:** Επιλέξτε τα αντικείμενα, κλικ στην καρτέλα **Αρχική**, ομάδα **Οργάνωση** και κλικ στο εργαλείο **Διαγραφή** , **ή** δεξί κλικ και επιλέξτε **Διαγραφή**, **ή Delete**. Στο π.δ. **Διαγραφή** για την επιβεβαίωση μετακίνησης στον Κάδο Ανακύκλωσης πατήστε το κουμπί **Ναι**.

## **Microsoft® Windows 10**

## **LABTECH**

**(1.5.6.) Οριστική διαγραφή αρχείων, φακέλων:** Επιλέξτε τα αντικείμενα, κλικ στην καρτέλα **Αρχική**, ομάδα **Οργάνωση**, κλικ στη λίστα του εργαλείου **Διαγραφή** και επιλέξτε **Οριστική διαγραφή** , **ή Shift + Delete**. Στο π.δ. **Διαγραφή** για την επιβεβαίωση οριστικής διαγραφής πατήστε το κουμπί **Ναι**.

**(1.5.7.) Επαναφορά αρχείων, φακέλων από τον Κάδο Ανακύκλωσης:** Ανοίξτε τον Κάδο Ανακύκλωσης, δεξί κλικ στο αντικείμενο και επιλέξτε **Επαναφορά**, **ή** κλικ στην καρτέλα **Διαχείριση**, ομάδα **Επαναφορά** και κλικ στο εργαλείο **Επαναφορά των επιλεγμένων στοιχείων** .

**(1.5.7.) Άδειασμα του Κάδου Ανακύκλωσης:** Δεξί κλικ στο εικονίδιο του Κάδου Ανακύκλωσης και επιλέξτε **Άδειασμα του Κάδου Ανακύκλωσης** , **ή** στον ανοιχτό Κάδο Ανακύκλωσης, κλικ στην καρτέλα **Διαχείριση**, ομάδα **Διαχείριση** και κλικ στο εργαλείο **Άδειασμα του Κάδου Ανακύκλωσης** .

### **1.6. Βοηθητικά εργαλεία**

**(1.6.1.) Απλή αναζήτηση:** Ανοίξτε το φάκελο μέσα στον οποίο θέλετε να κάνετε την αναζήτηση, κλικ στο πλαίσιο **Αναζήτηση** , πληκτρολογήστε τη λέξηκλειδί, και εάν δεν εμφανιστούν άμεσα αποτελέσματα πατήστε **Enter**.

**(1.6.1.) Σύνθετη αναζήτηση:** Ανοίξτε το φάκελο μέσα στον οποίο θέλετε να κάνετε την αναζήτηση, κλικ στο πλαίσιο **Αναζήτηση** , πληκτρολογήστε τα κριτήρια, όπως:

- Μέγεθος:>30,000KB
- Τύπος: \*.docx
- κύριοςτίτλος:Le

**Ή** κλικ στην καρτέλα **Αναζήτηση** (Εργαλεία αναζήτησης) και χρησιμοποιήστε τα εργαλεία της ομάδας **Βελτίωση**.

**(1.6.1.) Απαλοιφή αναζήτησης:** Κλικ στην καρτέλα **Αναζήτηση** (Εργαλεία αναζήτησης) και κλικ στο εργαλείο **Κλείσιμο αναζήτησης** , **ή ESC**.

**(1.6.2.) Λίστα πρόσφατων εγγράφων:** Στη γραμμή εργασιών, κλικ στην **Εξερεύνηση αρχείων** και στη λίστα **Πρόσφατα αρχεία** ανοίξτε το αρχείο που θέλετε.

**(1.6.3.) Συμπίεση:** Περιορίζει το μέγεθος των αρχείων, φακέλων και προγραμμάτων και μειώνει το χώρο που καταλαμβάνουν στις συσκευές αποθήκευσης έως και κατά 70%.

**(1.6.4.) Συμπίεση αρχείων:** Δεξί κλικ επάνω στο αντικείμενο που θέλετε να συμπιέσετε, επιλέξτε **Αποστολή προς** και κλικ στο **Συμπιεσμένος φάκελος (μορφή zip)** . Πληκτρολογήστε το όνομα του συμπιεσμένου φακέλου και πατήστε **Enter**.

**(1.6.4.) Αποσυμπίεση / Εξαγωγή αρχείων:** Δεξί κλικ στο συμπιεσμένο φάκελο και επιλέξτε **Εξαγωγή όλων…**. Στο π.δ. **Εξαγωγή συμπιεσμένων φακέλων (μορφή zip)**, κλικ στο κουμπί **Αναζήτηση** για να επιλέξετε τη θέση εξαγωγής (εάν είναι απαραίτητο), ενεργοποιήστε ή απενεργοποιήστε το πλαίσιο ελέγχου **Εμφάνιση των αρχείων που θα εξαχθούν κατά την ολοκλήρωση** και πατήστε το κουμπί **Εξαγωγή**.

## **LABTECH**

## **Microsoft® Windows 10**

**(1.6.5.) Ιός Η/Υ:** Είναι ένα **πρόγραμμα** υπολογιστή, το οποίο μπορεί να **αντιγραφεί** και να **μολύνει** τον υπολογιστή χωρίς τη γνώση ή την άδεια του χρήστη του. Ο αρχικός ιός μπορεί να τροποποιήσει τα αντίγραφά του ή τα ίδια τα αντίγραφα μπορούν να υποστούν από μόνα τους τροποποίηση.

**(1.6.5.) Επιδράσεις ενός ιού:** Οι ιοί μπορούν:

• να προξενήσουν **ζημιά** στον υπολογιστή είτε με την καταστροφή των προγραμμάτων του είτε με τη διαγραφή αρχείων ή με τη μορφοποίηση (format) του σκληρού δίσκου.

• να γνωστοποιήσουν την **παρουσία** τους με την εμφάνιση στην οθόνη κειμένου, βίντεο, ή ηχητικών μηνυμάτων, τα οποία μπορούν να προκαλέσουν ασταθή συμπεριφορά του συστήματος.

• να οδηγήσουν στην **κατάρρευση** των υπολογιστικών συστημάτων και στην **απώλεια** δεδομένων καθώς είναι γεμάτοι προγραμματιστικά σφάλματα.

• να **διαδοθούν** από έναν υπολογιστή σε άλλους, μέσω δικτύου ή Διαδικτύου, ή ενός φορητού μέσου αποθήκευσης.

**(1.6.6.) Αντιιικά προγράμματα (antivirus):** Εξασφαλίζουν την απρόσκοπτη και χωρίς μολύνσεις λειτουργία ενός συστήματος, εκκινούν ταυτόχρονα με το λειτουργικό σύστημα, χωρίς εντολές από το χρήστη, και παραμένουν ως διαδικασίες στη μνήμη, ώστε να είναι σε θέση να εντοπίσουν τη μόλυνση άμεσα, και να θέσουν σε καραντίνα ή να «απολυμάνουν» από τον ιό τα μολυσμένα αρχεία που εντοπίζουν.

#### **(1.6.6.) Πλεονεκτήματα χρήσης αντιιικού προγράμματος:**

• Δεν διατρέχετε κίνδυνο **μόλυνσης** από αρχεία που σας αποστέλλονται ηλεκτρονικά ή σας δίνονται σε φορητά μέσα αποθήκευσης.

- Σας **ενημερώνει** για τα επικίνδυνα αρχεία στον υπολογιστή σας.
- Μπορείτε να **εξυγιάνετε / απολυμάνετε** μολυσμένα αρχεία έτσι ώστε να μη χάσετε τα δεδομένα σας.
- Διατηρείται **ενημερωμένο** εφόσον έχει ρυθμιστεί η αυτόματη ενημέρωση.
- Δεν διατρέχετε κίνδυνο για **διαγραφή** ευαίσθητων δεδομένων.

• Δεν υπάρχει περίπτωση **μετάδοσης** κάποιου ιού από τον υπολογιστή σας από τη στιγμή που έχει τεθεί σε καραντίνα.

**(1.6.6.) Περιορισμοί αντιιικού προγράμματος:**

Πρέπει να **αναβαθμίζεται** σε τακτική βάση και όσο το δυνατό συχνότερα, ώστε να αντιμετωπίζει με επιτυχία τους νέους ιούς.

**(1.6.6.) Προστασία Windows Defender:**

1. Κλικ στο Μενού **Έναρξη**, κλικ στο **Ρυθμίσεις** και κλικ στο **Ενημέρωση και ασφάλεια** .

2. Κλικ στη σελίδα **Ασφάλεια των Windows**  $\bullet$ .

3. Κλικ στο **Προστασία από ιούς και απειλές** .

4. Κλικ στο **Διαχείριση ρυθμίσεων**.

5. Ενεργοποιήστε την επιλογή **Προστασία σε πραγματικό χρόνο** .

### **2.1. Εφαρμογές**

**(2.1.1.) Τερματισμός εφαρμογής που δεν ανταποκρίνεται:** Δεξί κλικ στη γραμμή εργασιών και κλικ στο **Διαχείριση Εργασιών**, **ή Ctrl + Shift + Esc**, **ή Ctrl +Alt + Delete** και κλικ στο **Διαχείριση εργασιών**. Στο π.δ. **Διαχείριση Εργασιών <u>καρτ</u>έλα Διεργασίες** επιλέξτε την εφαρμογή που δεν ανταποκρίνεται και πατήστε το κουμπί **Τέλος εργασίας**.

**(2.1.2.) Εγκατάστασης εφαρμογής:** Μεταβείτε στο φάκελο όπου βρίσκεται το αρχείο εγκατάστασης της εφαρμογής (π.χ. \*.exe, \*.msi), διπλό κλικ στο αρχείο εγκατάστασης και ακολουθήστε τα βήματα του οδηγού εγκατάστασης.

**(2.1.2.) Απεγκατάσταση εφαρμογής:** Κλικ στο Μενού **Έναρξη**, κλικ στο **Ρυθμίσεις**  και κλικ στο **Εφαρμογές** . Στη σελίδα **Εφαρμογές και δυνατότητες**, εντοπίστε το πρόγραμμα που θέλετε να καταργήσετε, επιλέξτε το και κλικ στο κουμπί **Κατάργηση εγκατάστασης**.

### **2.2. Εκτυπώσεις**

**(2.2.1.) Εγκατάσταση εκτυπωτή στον Η/Υ:** Κλικ στο Μενού **Έναρξη**, κλικ στο **Ρυθμίσεις ιώς** κλικ στο **Συσκευές ερ** κλικ στη σελίδα **Εκτυπωτές και σαρωτές <b>Η**, κλικ στο **Προσθήκη εκτυπωτή ή σαρωτή** και ακολουθήστε τα βήματα του οδηγού.

**(2.2.2.) Αλλαγή του προεπιλεγμένου εκτυπωτή:** Κλικ στο Μενού **Έναρξη**, κλικ στο **Ρυθμίσεις** ,κλικ στο **Συσκευές** ,κλικ στη σελίδα **Εκτυπωτές και σαρωτές**, επιλέξτε από τη λίστα τον εκτυπωτή που θέλετε να ορίσετε ως προεπιλεγμένο, πατήστε το κουμπί **Διαχείριση** και κλικ στο **Ορισμός ως προεπιλογής**.

**(2.2.3.) Παύση, επανεκκίνηση και διαγραφή εργασιών εκτύπωσης:** Κλικ στο Μενού **Έναρξη**, κλικ στο **Ρυθμίσεις** ,κλικ στο **Συσκευές <b>Fig** κλικ στη σελίδα **Εκτυπωτές και σαρωτές**, επιλέξτε από τη λίστα τον εκτυπωτή και κλικ στο κουμπί **Άνοιγμα ουράς**, **ή** στην περιοχή ειδοποιήσεων διπλό κλικ στο εικονίδιο του εκτυπωτή . Στο παράθυρο διαχείρισης εκτυπώσεων, δεξί κλικ στο αρχείο που θέλετε, **ή** κλικ στο Μενού **Έγγραφο** και επιλέξτε:

• **Παύση:** προσωρινή διακοπή της εκτύπωσης του εγγράφου.

• **Επανεκκίνηση:** αρχίζει πάλι από την αρχή η εκτύπωση του εγγράφου.

• **Συνέχιση:** συνεχίζει την εκτύπωση.

• **Άκυρο:** ακυρώνει μόνιμα την εντολή της εκτύπωσης του εγγράφου και διαγράφει το έγγραφο από την ουρά εκτύπωσης.

Στο π.δ. για την επιβεβαίωση της εντολής πατήστε το κουμπί **Ναι**.